# **¿CÓMO INGRESO<br>A LOS SERVICIOS** DE MOODLE EN **CUCEA?**

ECURSOS, BPALE, B-LEARNING Y EXÁMENES

## **PUEDES INGRESAR DE DOS MANERAS:**

Tu usuario de correo de  $Q$  alumnos.udg.mx  $y$  el @ alumnos.cucea.udg.mx son dos cuentas diferentes.

A partir del momento en que te inscribas a un curso debes usar la misma cuenta para que tu avance quede registrado.

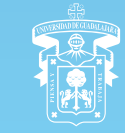

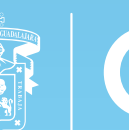

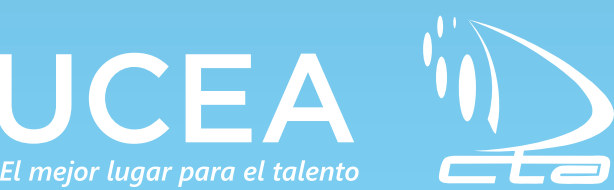

## **¡**

Con tu correo institucional de Google con terminación @ alumnos.udg.mx

En el lado izquierdo se ubica un botón que te llevará a otra ventana para iniciar

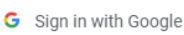

Email or phone

**Forgot email?** 

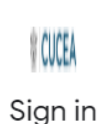

to continue to **INGRESOS CUCEA** 

**Next** 

salvador.bduarte@alumnos.udg.mx

#### sesión con Gmail.

### Deberás utilizar tu correo institucional de Google con terminación @ alumnos.udg.mx

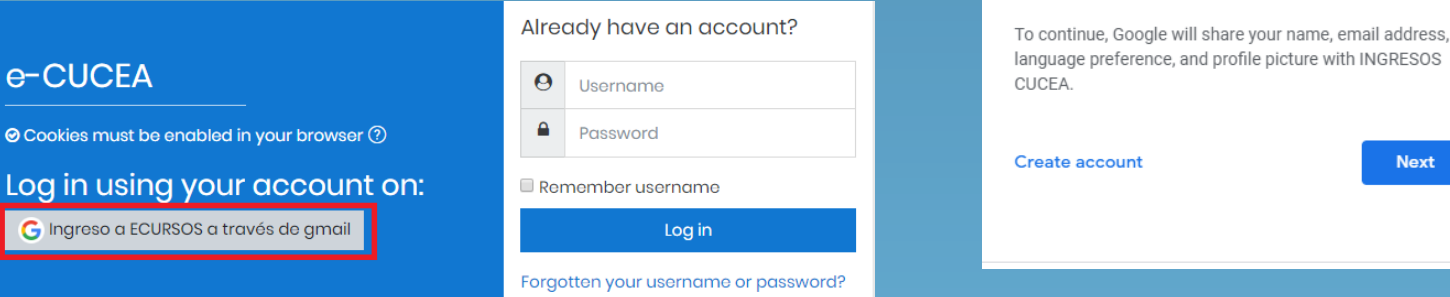

## **VÁLIDO EN LAS SIGUIENTES PLATAFORMAS:**

Al entrar en nuestras plataformas encontrarás del lado derecho el espacio para ingresar tus datos de @ alumnos.cucea.udg.mx inicio de sesión con tu correo

## **INGRESO CON GOOGLE**

Con tu correo @ alumnos.cucea.udg.mx

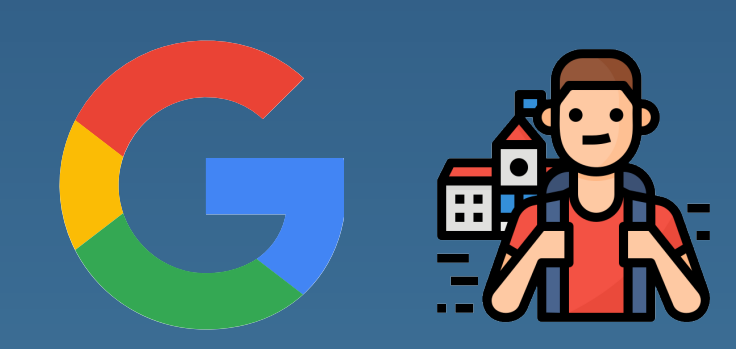

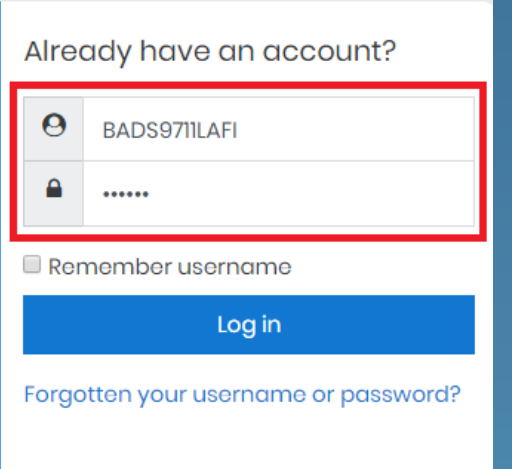

## **INGRESO CON ALUMNOS.CUCEA**

- https://ecursos.cucea.udg.mx
- https://blearning.cucea.udg.mx
- https://bpale.cucea.udg.mx
- https://examenes.cucea.udg.mx